## **USER'S MANUAL**

# HCC301DTM **MAY / 09** HCC301DTM

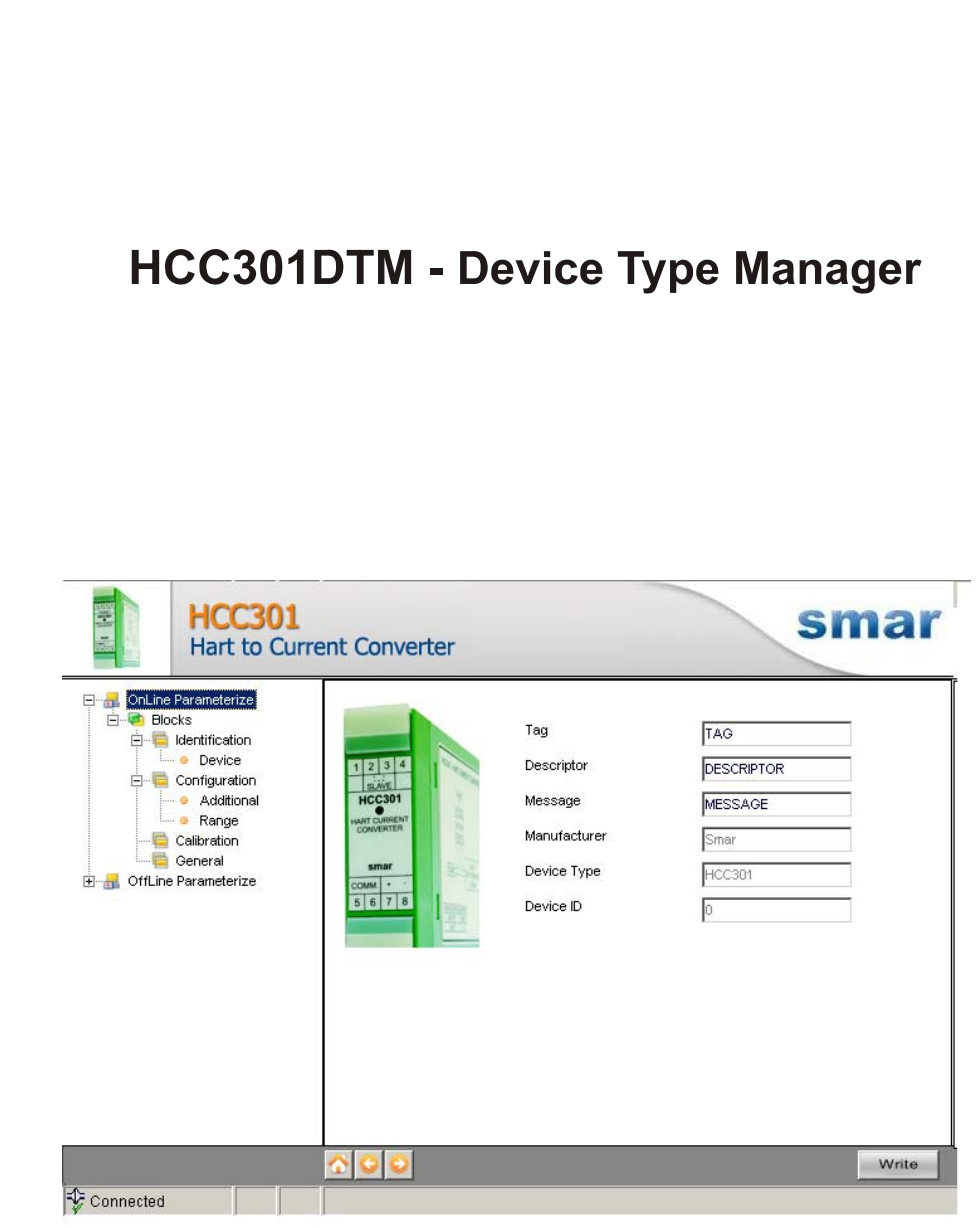

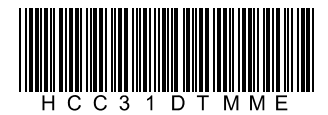

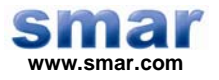

**Specifications and information are subject to change without notice. Up-to-date address information is available on our website.** 

**web: www.smar.com/contactus.asp** 

# **INTRODUCTION**

HCC301DTM is from the family of Smar's DTMs HART. With HCC301DTM is possible to have access to many functionalities of HCC301 converter:

- $\checkmark$  Converter Identification and Manufacturing Data;
- $\checkmark$  Converter Adjustment to the Working Range;
- $\checkmark$  Engineering Unit Selection;
- $\checkmark$  Device Configuration;
- $\checkmark$  Equipment Maintenance.

For further details about topics above, refer to the HCC301 manual.

# **TABLE OF CONTENTS**

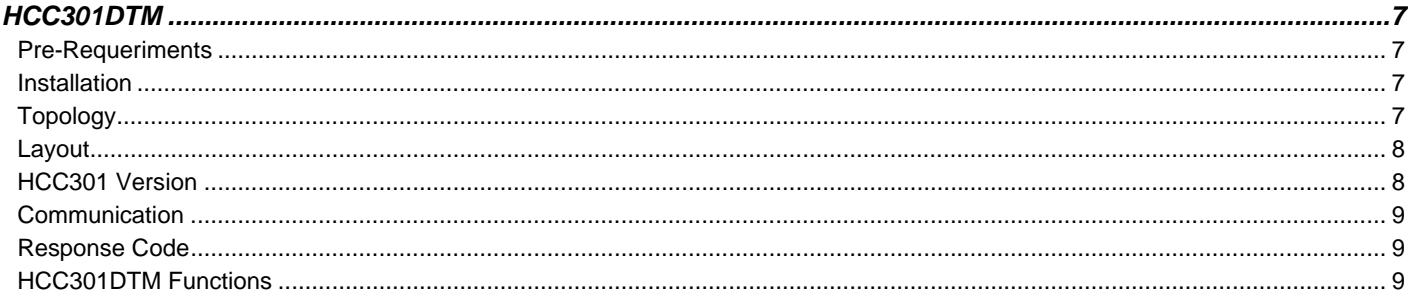

# **HCC301DTM**

### *Pre - Requirements*

The user needs to be familiar with the use of frame application FDT (Field Device Tool).

### *Installation*

To do the HCC301DTM installation and all Smar's DTMs, run **setup.exe** from CD "**Smar Device Library**". After ending the CD-ROM installation, get into DTMs catalog from frame application to update DTMs list.

The download of installation package of Smar's DTMs can be done at [http://www.smar.com/support.asp.](http://www.smar.com/support.asp) The user has to do a login at site.

HCC301DTM could be integrated in all frame applications that comply with the version 1.2 of the FDT/DTM standard.

### *Topology*

After HCC301DTM is installed and included at DTMs frame application catalog, a DTMs topology must be mounted (representing the devices physical topology).

On top must be inserted the communication DTM (responsible for communication between the computer and the first element from physical topology). The HCC301DTM is the last element of topology (represents the HCC301).

In some cases, is necessary a DTM gateway type (responsible for communication protocol conversion). The HCC301DTM could be used with Communication DTM and Gateway DTM from other manufacturers, if they comply with FDT 1.2 standard.

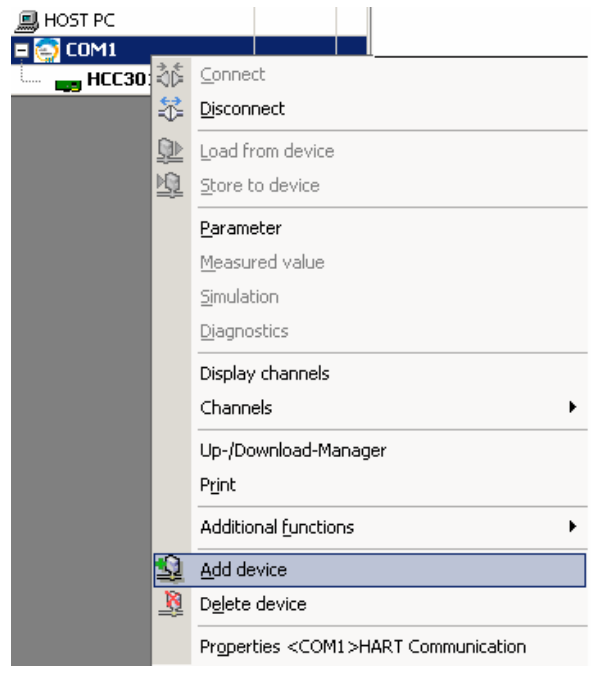

*Figure 1 – "Add Device" Screen* 

Before changing HCC301DTM to online, verify in the topology, if the address set in HCC301DTM is the same of the HCC301 device address. If it is not, change to the correct address through the communication DTM.

While the HCC301DTM is offline (not connected), only the option **Offline Parameterize** will be enabled. After connected, will be possible to have online access to many functionalities of HCC301.

### *Layout*

The DTMs from Smar follow a standard layout. The parameters are distributed in many screens according to its functionality. The screens can be accessed by clicking the DTM options. Every time you click an option, all the screen parameters relative to the selected option will be read from the device.

Each DTM screen with parameters that can be written has a **Write** button. When any parameter is modified, the relative field will change its color. After writing, the DTM realizes the reading of the changed parameters and updates the screen.

In the figure below, the HCC301DTM Online Parameterization navigation tree can be seen. The other options also appear.

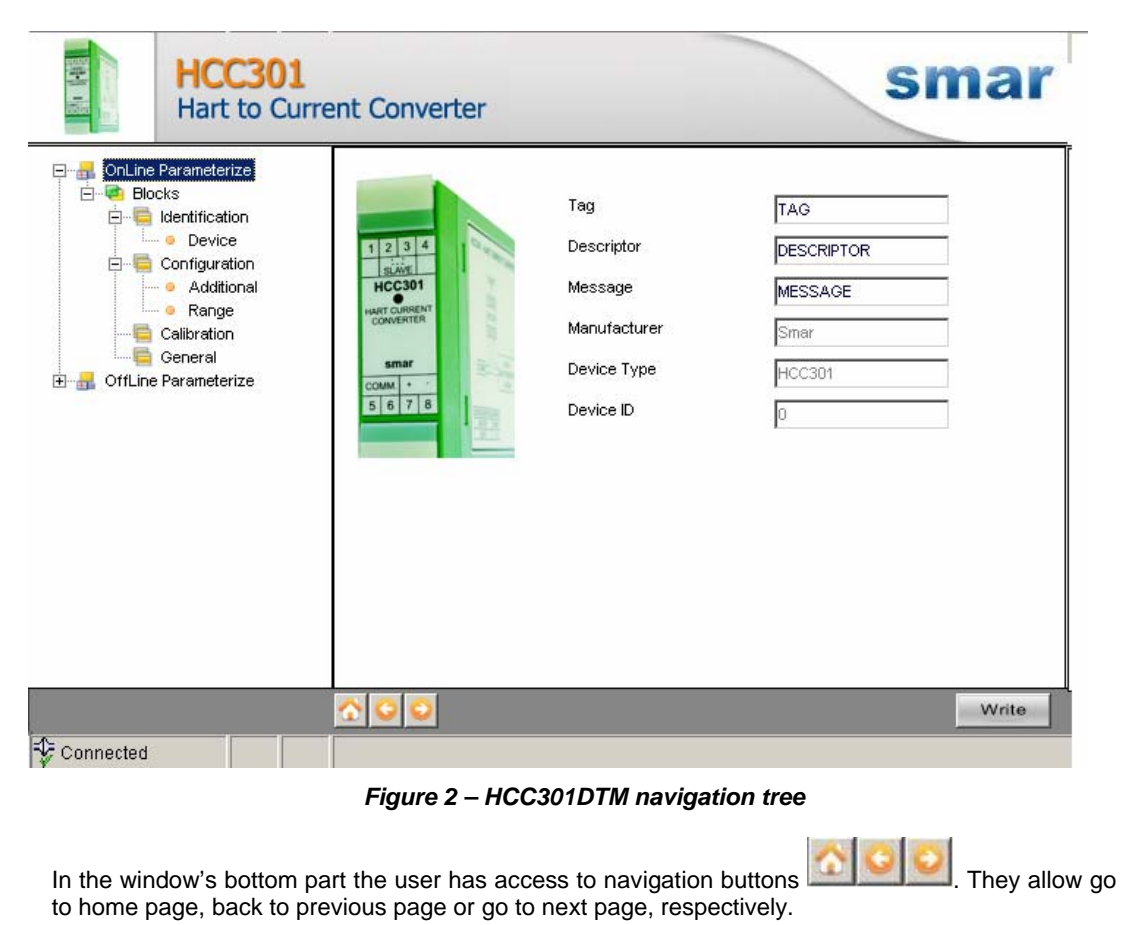

The communication status can be verified - connected or disconnected:

Connected

Disconnected

### *HCC301 Version*

In case HCC301's version is previous than 1.01, possibly some parameter is not implemented and when attempting to write at this parameter, the following message will appear: "Command is not supported by the device".

### *Communication*

HCC301DTM sends the #0 command at each 4 seconds and in case HCC301 does not answer after 2 tries, the following message will appear:

*"*Communication error detected. No response from device*."* In this case, verify if any connection is broken or if the device is off.

Is not possible read / write any parameter in case the connected equipment is not HCC301, not even the Universal Commands and Common Practice of HART protocol.

### *Response Code*

When some writing or reading fail occurs, the HCC301DTM displays a message coming from Response Code sent by HCC301.

### *HCC301DTM Functions*

Below we have a brief description about each HCC301DTM function.

1. **Online Parameterize** – This function is used to make the HCC301 online parameterization, is enabled when the HCC301DTM is online. The user access level for this function is "Operator" (read only) and "Maintenance" (complete access).

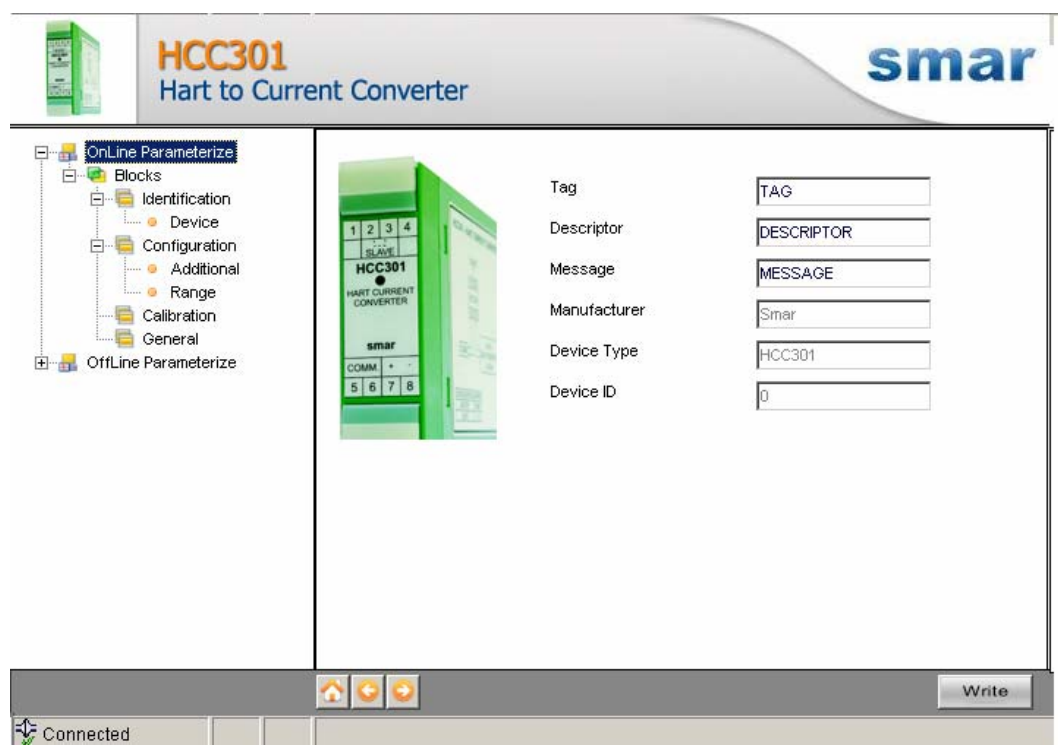

*Figure 3 – HCC301DTM "Online Parameterize" Screen* 

2. **Offline Parameterize** - This function is used to make the HCC301 offline parameterization, the parameter values configured in this function can be written in HCC301 through the **Download** function. The user access level for this function is "Maintenance".

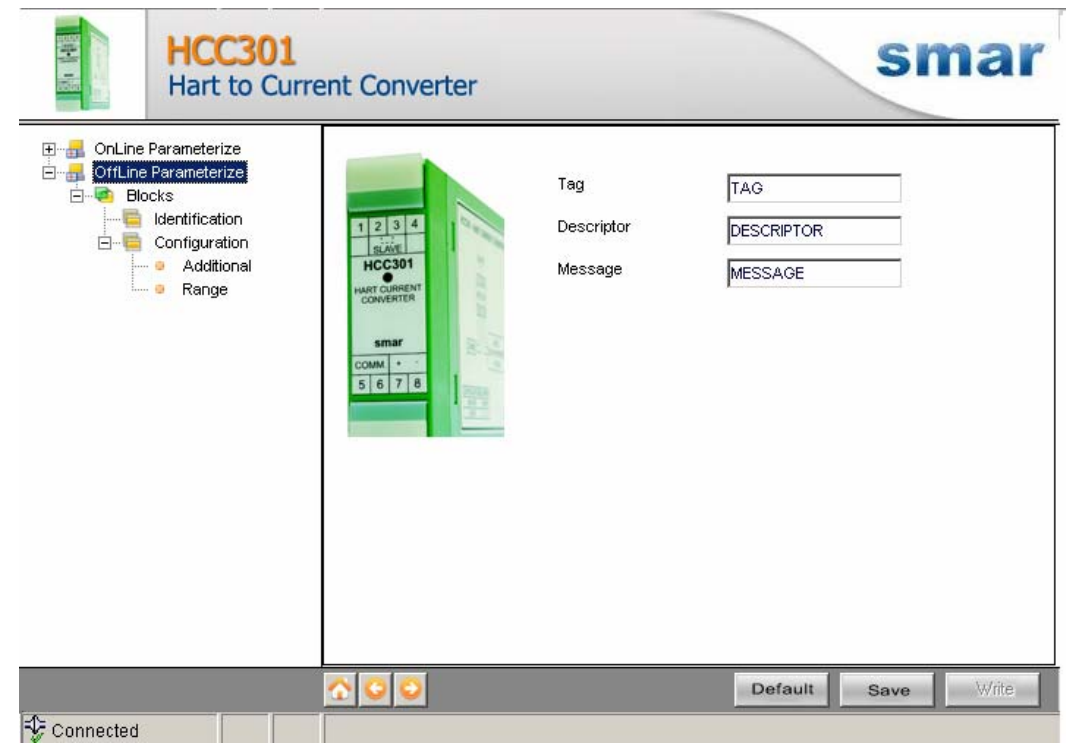

*Figure 4 – HCC301DTM "Offline Parameterize" Screen* 

- 3. **Upload** This function reads the HCC301 parameters and updates the HCC301DTM database with the recent values. This function is enabled when the HCC301DTM is online. The user access level for this function is "Maintenance".
- 4. **Download** This function writes the parameters configured in the HCC301 **Offline Parameterize** function. This function is enabled when the HCC301DTM is online. The user access level for this function is "Maintenance".